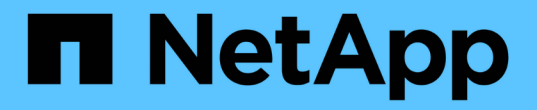

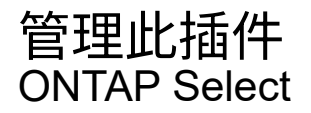

NetApp February 09, 2024

This PDF was generated from https://docs.netapp.com/zh-cn/ontap-select-9111/concept\_vpi\_manage\_before.html on February 09, 2024. Always check docs.netapp.com for the latest.

# 目录

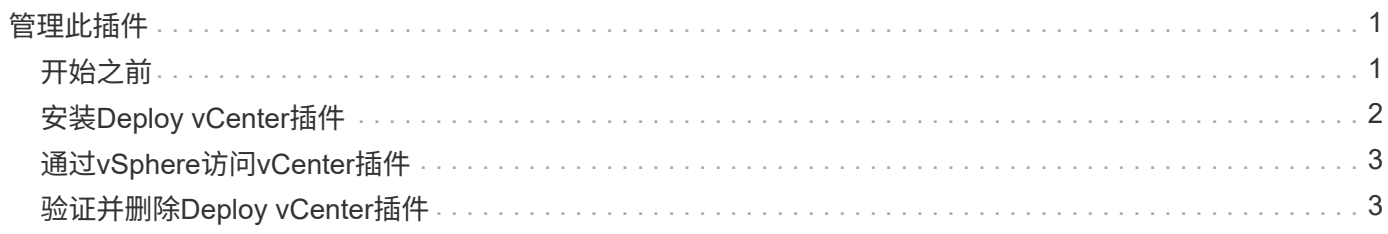

# <span id="page-2-0"></span>管理此插件

# <span id="page-2-1"></span>开始之前

在安装和管理 Deploy vCenter 插件之前,您需要执行以下几项操作。

### 确定是使用**Deploy Web**用户界面还是命令行界面

在大多数情况下、Deploy Web用户界面是管理vCenter插件时最方便的选项、此选项在本操作步骤中进行了介 绍。但是,您也可以使用 Deploy 命令行界面管理此插件。有关详细信息,请在 Deploy 命令行界面提示符处键 入以下命令:

- deploy plugin ? (子命令包括: install、remove、show和update)
- deploy plugin-packages show

### 所有管理任务通用的准备工作

无论执行何种管理任务,您都必须执行几个步骤。常见准备工作包括:

- 阅读 " 开始熟悉 Deploy vCenter 插件 " 一节。
- 确保 ONTAP Select Deploy 管理实用程序已安装并正在运行。 有关详细信息、请参见VMware的安装和集群部署文档。
- 获取帐户凭据:
	- 部署管理员帐户
	- vCenter Server 帐户
- 确保 Deploy 实用程序可以通过网络访问 vCenter 服务器上的端口 443 。

根据管理任务的不同,可能需要进行其他准备。

### 准备**vCenter Server**帐户

在安装和使用Deploy插件之前、您必须使用创建vCenter帐户 所需权限。您可以创建具有所有必要权限的单个帐户、也可以创建 多个帐户、每个帐户具有一个权限。为简单起见、以下示例将分发 三个不同角色之间的vCenter特权、然后可以将这些特权分配给这三个角色 相应帐户。

### 验证最终用户对插件的访问权限

您需要一个帐户来验证通过 vSphere 对插件的访问权限。此帐户必须具有以下 vCenter 权限: sessions.validate.session 。在 vCenter 中创建帐户后,您必须将其定义到 Deploy 管理实用程序中。在 Deploy Web 用户界面中,单击 Administration 选项卡,然后单击 Credentials 以提供 vCenter Server 位置和凭据。

此帐户的使用方式如下:

• 命名的 vCenter Server 将在插件注册对话框窗口中用作安装目标。

• 安装此插件后, Deploy 会使用此帐户来验证 vSphere 用户访问此插件的请求。

管理此插件

在 Deploy Web 用户界面中,您可以安装此插件,然后升级或删除它。每次执行其中一项管理操作时,系统都会 在弹出窗口中提示您输入 vCenter 帐户。每个管理操作都通过一个单独的 vCenter 权限进行控制。

要安装,升级和删除此插件,您必须分配以下权限:

- 扩展
	- 注册扩展
	- 更新扩展
	- 取消注册扩展

您可以创建一个具有全部三个特权的角色和帐户,也可以根据需要在多个帐户之间划分这些特权。

访问此插件

最终用户可以通过 vSphere 访问此插件。您必须为要使用此插件的帐户分配以下权限:

- NetApp
	- ONTAP Select 部署
		- 管理员

## <span id="page-3-0"></span>安装**Deploy vCenter**插件

Deploy vCenter 插件与 ONTAP Select Deploy 管理实用程序捆绑在一起。您可以使用 ONTAP Select Deploy Web 用户界面在 vCenter 服务器上安装和注册此插件。

开始之前

- 请查看 ["](#page-2-1)[开始之前](#page-2-1)["](#page-2-1)。
- 定义要使用以下权限部署的 vCenter 帐户: sessions.validate.session 。
- 拥有具有以下权限的 vCenter 帐户的凭据:

◦ 扩展

▪ 注册扩展

关于此任务

假定已将 vCenter 管理服务器添加到 Deploy 中。如果尚未添加 vCenter Server ,请参见 ["](https://docs.netapp.com/zh-cn/ontap-select-9111/task_adm_security.html)[添加管理服务器帐户](https://docs.netapp.com/zh-cn/ontap-select-9111/task_adm_security.html)" 有关详细信息 …

步骤

- 1. 使用管理员帐户登录到 Deploy 实用程序 Web 用户界面。
- 2. 单击页面顶部的 \* 管理 \* 选项卡,然后单击左侧窗格中的 \* 管理服务器 \* 。
- 3. 选择目标管理服务器,然后单击 然后单击 \* 注册为插件 \* 。
- 4. 提供 vCenter 凭据并选择插件版本。
- 5. 单击 \* 注册 \* 。

# <span id="page-4-0"></span>通过**vSphere**访问**vCenter**插件

您可以通过 vSphere Web Client 访问 Deploy vCenter 插件。

开始之前

必须安装 vCenter 插件。此外,您在登录到 vSphere 时使用的 vCenter 帐户必须具有以下权限:

- NetApp
	- ONTAP Select 部署
		- 管理员

#### 步骤

- 1. 如果您已登录,请注销 vSphere Web Client 。
- 2. 使用 vSphere Web Client 登录到 vCenter, 选择 HTML5 并接受 SSL 证书。

注销然后重新登录将刷新 vCenter 配置信息。

3. 单击 \* 全局清单列表 \* 。

#### 结果

左侧窗格中提供了 \* ONTAP Select Clusters\* 和 \* ONTAP Select Deploy \* 选项。如果未显示它们,您应先注销 ,然后重新登录。

## <span id="page-4-1"></span>验证并删除**Deploy vCenter**插件

您可以使用 ONTAP Select Deploy Web 用户界面从 vCenter 服务器升级或删除 Deploy 插 件。您还可以验证是否仍安装此插件。

开始之前

- 请查看 ["](#page-2-1)[开始之前](#page-2-1)["](#page-2-1)。
- 应安装并注册 VMware vCenter 插件。
- vCenter 管理员帐户必须具有以下 vCenter 权限:
	- 扩展
		- 更新扩展
		- 取消注册扩展

#### 步骤

- 1. 使用管理员帐户登录到 Deploy 实用程序。
- 2. 单击页面顶部的 \* 管理 \* 选项卡,然后单击左侧窗格中的 \* 管理服务器 \* 。
- 3. 选择目标管理服务器,然后单击: 也可以选择的选项:
- a. \* 验证插件 \*
- b. \* 注销插件 \*

4. 如果出现提示,请提供 vCenter 凭据。

### 完成后

如果删除此插件,则必须执行以下任务之一才能从 vCenter Server 中完成此插件的删除:

- 重新启动 vCenter Server
- 手动从 vCenter 服务器中删除此插件

#### 版权信息

版权所有 © 2024 NetApp, Inc.。保留所有权利。中国印刷。未经版权所有者事先书面许可,本文档中受版权保 护的任何部分不得以任何形式或通过任何手段(图片、电子或机械方式,包括影印、录音、录像或存储在电子检 索系统中)进行复制。

从受版权保护的 NetApp 资料派生的软件受以下许可和免责声明的约束:

本软件由 NetApp 按"原样"提供,不含任何明示或暗示担保,包括但不限于适销性以及针对特定用途的适用性的 隐含担保,特此声明不承担任何责任。在任何情况下,对于因使用本软件而以任何方式造成的任何直接性、间接 性、偶然性、特殊性、惩罚性或后果性损失(包括但不限于购买替代商品或服务;使用、数据或利润方面的损失 ;或者业务中断),无论原因如何以及基于何种责任理论,无论出于合同、严格责任或侵权行为(包括疏忽或其 他行为),NetApp 均不承担责任,即使已被告知存在上述损失的可能性。

NetApp 保留在不另行通知的情况下随时对本文档所述的任何产品进行更改的权利。除非 NetApp 以书面形式明 确同意,否则 NetApp 不承担因使用本文档所述产品而产生的任何责任或义务。使用或购买本产品不表示获得 NetApp 的任何专利权、商标权或任何其他知识产权许可。

本手册中描述的产品可能受一项或多项美国专利、外国专利或正在申请的专利的保护。

有限权利说明:政府使用、复制或公开本文档受 DFARS 252.227-7013 (2014 年 2 月)和 FAR 52.227-19 (2007 年 12 月)中"技术数据权利 — 非商用"条款第 (b)(3) 条规定的限制条件的约束。

本文档中所含数据与商业产品和/或商业服务(定义见 FAR 2.101)相关,属于 NetApp, Inc. 的专有信息。根据 本协议提供的所有 NetApp 技术数据和计算机软件具有商业性质,并完全由私人出资开发。 美国政府对这些数 据的使用权具有非排他性、全球性、受限且不可撤销的许可,该许可既不可转让,也不可再许可,但仅限在与交 付数据所依据的美国政府合同有关且受合同支持的情况下使用。除本文档规定的情形外,未经 NetApp, Inc. 事先 书面批准,不得使用、披露、复制、修改、操作或显示这些数据。美国政府对国防部的授权仅限于 DFARS 的第 252.227-7015(b)(2014 年 2 月)条款中明确的权利。

商标信息

NetApp、NetApp 标识和 <http://www.netapp.com/TM> 上所列的商标是 NetApp, Inc. 的商标。其他公司和产品名 称可能是其各自所有者的商标。